## Dell Advanced Projector 7760 Panduan Pengguna

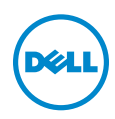

## Catatan, Perhatian, dan Peringatan

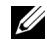

**CATATAN:** CATATAN menunjukkan informasi penting yang membantu Anda menggunakan proyektor dengan lebih baik.

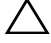

PERHATIAN: PERHATIAN menunjukkan kemungkinan kerusakan pada perangkat keras atau kehilangan data jika petunjuk tidak diikuti.

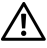

PERINGATAN: PERINGATAN menunjukkan kemungkinan kerusakan properti, cedera badan, atau kematian.

Model: Dell Advanced Projector 7760

\_\_\_\_\_\_\_\_\_\_\_\_\_\_\_\_\_\_\_\_

September 2016 Rev. A00

Informasi dalam dokumen ini dapat berubah tanpa pemberitahuan sebelumnya. © 2016 Dell Inc. Semua hak dilindungi undang-undang.

Dilarang keras memperbanyak materi ini dengan cara apapun tanpa izin tertulis dari Dell Inc.

Merek dagang yang digunakan dalam teks ini: Dell dan logo DELL adalah merek dagang dari Dell Inc.; DLP dan logo DLP adalah merek dagang dari TEXAS INSTRUMENTS INCORPORATED; Microsoft dan Windows adalah merek dagang atau merek dagang terdaftar dari Microsoft Corporation di Amerika Serikat dan/atau negara lainnya.

Merek dagang dan nama dagang lainnya yang mungkin digunakan dalam dokumen ini mengacu pada entitas yang mengklaim merek dan nama maupun produk mereka. Dell Inc. melepaskan tanggung jawab hukum atas kepentingan eksklusif pada merek dagang dan nama dagang selain yang dimiliki sendiri.

# Daftar Isi

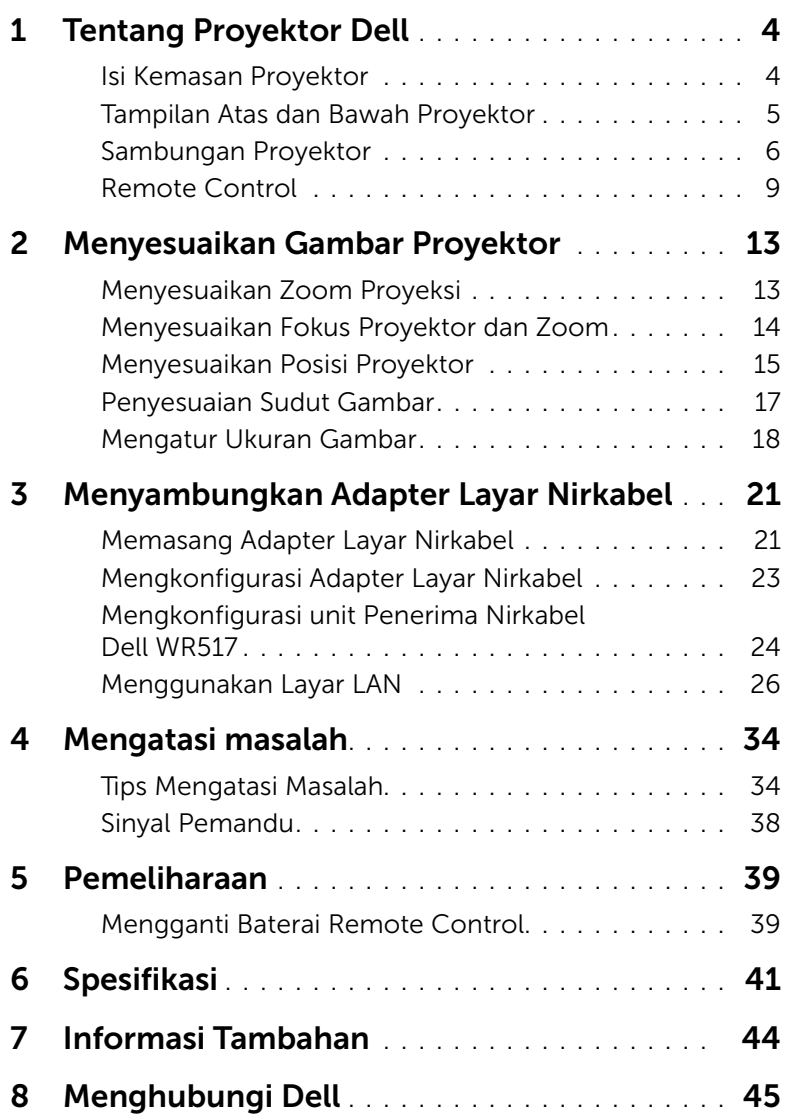

## <span id="page-3-2"></span><span id="page-3-0"></span>**Tentang Proyektor Dell**

Proyektor Anda dilengkapi semua item yang ditampilkan di bawah ini. Pastikan Anda memiliki semua item tersebut; jika tidak, hubungi Dell.

#### <span id="page-3-1"></span>Isi Kemasan Proyektor

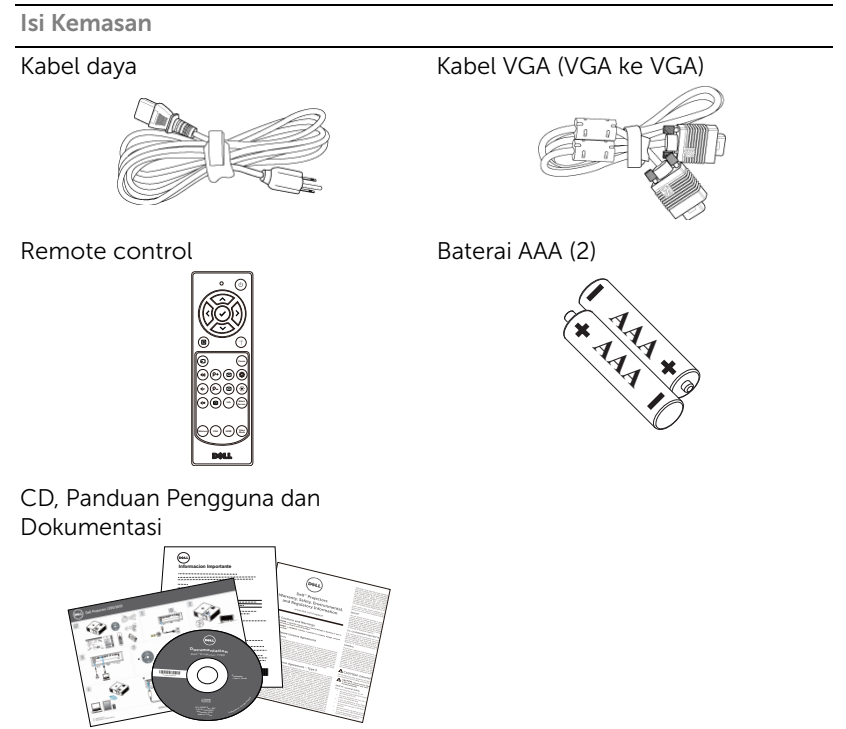

#### <span id="page-4-1"></span><span id="page-4-0"></span>Tampilan Atas dan Bawah Proyektor

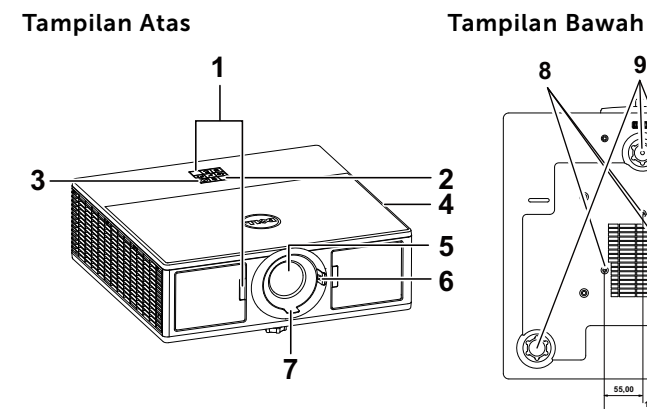

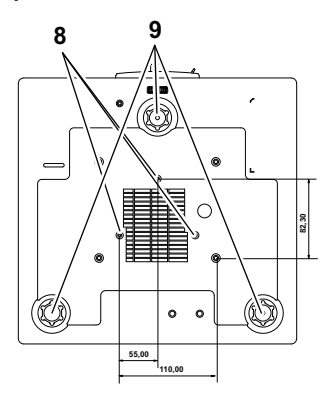

- <span id="page-4-10"></span>1 Unit penerima inframerah
- <span id="page-4-5"></span>2 Indikator status
- <span id="page-4-9"></span>3 Tombol daya
- <span id="page-4-2"></span>4 20W (2 x 10W) speaker
- <span id="page-4-6"></span>5 Lensa
- <span id="page-4-4"></span><span id="page-4-3"></span>6 Cincin zoom
- 7 Gelang fokus
- <span id="page-4-8"></span><span id="page-4-7"></span>8 Lubang pemasangan untuk di dinding
- 9 Roda penyesuai kemiringan

**CATATAN:** Lubang sekrup untuk pemasangan di plafon dengan kedalaman M3 x 6,5 mm. Daya putar yang disarankan <15 kgf-cm.

#### <span id="page-5-0"></span>Sambungan Proyektor

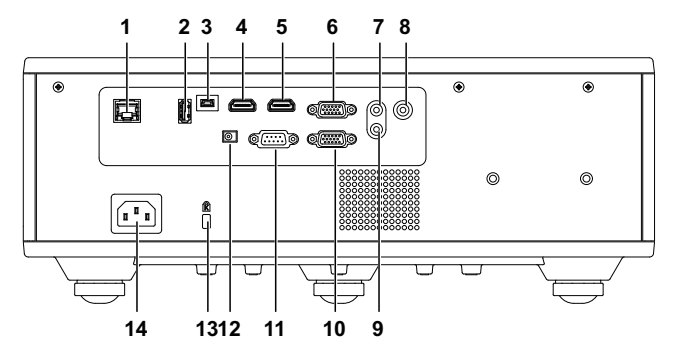

<span id="page-5-14"></span><span id="page-5-13"></span><span id="page-5-12"></span><span id="page-5-11"></span><span id="page-5-10"></span><span id="page-5-9"></span><span id="page-5-8"></span><span id="page-5-4"></span>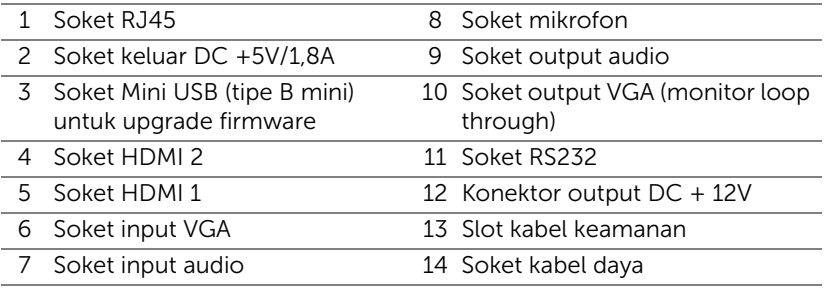

<span id="page-5-7"></span><span id="page-5-6"></span><span id="page-5-5"></span><span id="page-5-3"></span><span id="page-5-2"></span><span id="page-5-1"></span>

 $\bigwedge$  PERHATIAN: Sebelum Anda memulai prosedur pada bagian ini, ikuti Petunjuk Keselamatan yang dijelaskan pada [halaman 7](#page-6-0).

### <span id="page-6-0"></span> $\bigwedge$  PERHATIAN: Petunjuk Keselamatan

- 1 Jangan gunakan proyektor di dekat peralatan yang menghasilkan panas berlebihan.
- 2 Jangan gunakan proyektor di tempat yang berdebu. Debu dapat mengakibatkan sistem gagal berfungsi dan proyektor akan mati secara otomatis.
- 3 Pastikan proyektor dipasang di tempat yang memiliki cukup ventilasi.
- 4 Jangan halangi slot dan celah ventilasi pada proyektor.
- 5 Pastikan proyektor beroperasi dalam kisaran suhu lingkungan (5 °C hingga  $40 \, \text{°C}$ ).
- 6 Jangan coba menyentuh aliran keluar ventilasi karena mungkin sangat panas setelah proyektor dihidupkan atau baru saja dimatikan.
- 7 Jangan lihat ke arah lensa sewaktu proyektor hidup karena dapat mengakibatkan kerusakan pada mata.
- 8 Jangan letakkan benda apapun di dekat maupun di depan proyektor jangan tutup lensa sewaktu proyektor hidup karena panas dapat mengakibatkan objek meleleh atau terbakar.
- 9 Jangan gunakan alkohol untuk menyeka lensa.

#### $\mathscr U$  CATATAN:

- •Jangan coba memasang sendiri proyektor di langit-langit. Pemasangan di dinding harus dilakukan oleh teknisi berpengalaman.
- •Perangkat Pemasangan Proyektor ke Langit-Langit yang Disarankan (P/N: C3505). Untuk informasi lebih lanjut, kunjungi situs Web Dell Support di dell.com/support.
- •Untuk informasi lebih lanjut, lihat Informasi Keselamatan yang diberikan bersama proyektor ini.
- •Proyektor 7760 hanya dapat digunakan dalam ruangan.

#### PERINGATAN: Informasi Keselamatan Laser

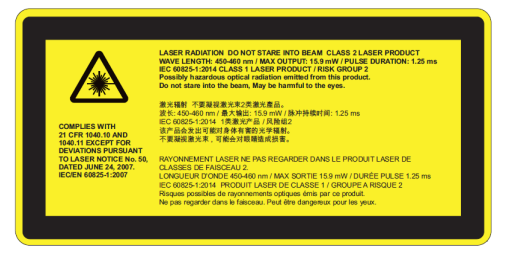

- •Proyektor ini merupakan perangkat laser Kelas 2 yang mematuhi IEC 60825-1:2007 dan CFR 1040.10 dan 1040.11.
- •Produk Laser Kelas 2 Jangan tatap sorot laser.
- •Produk ini berisi modul laser Kelas 4. Jangan coba membongkar produk ini.
- •Pengoperasian atau penyesuaian apapun yang tidak secara tegas diperintahkan dalam panduan pengguna akan menimbulkan risiko pemaparan radiasi laser berbahaya.
- •Jangan tatap sorot sinar bila proyektor hidup. Sinar yang terang dapat mengakibatkan kerusakan mata permanen.
- •Jika peringatan diabaikan, perubahan atau prosedur operasi dapat menimbulkan kerusakan akibat paparan radiasi laser.
- •Petunjuk yang memadai untuk merakit, mengoperasikan, dan melakukan pemeliharaan, termasuk peringatan yang jelas terkait tindakan pengamanan untuk menghindarkan kemungkinan terpapar laser dan radiasi yang menyertainya akibat dari pelanggaran batas emisi dalam Kelas 2.

<span id="page-8-1"></span><span id="page-8-0"></span>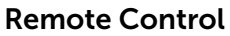

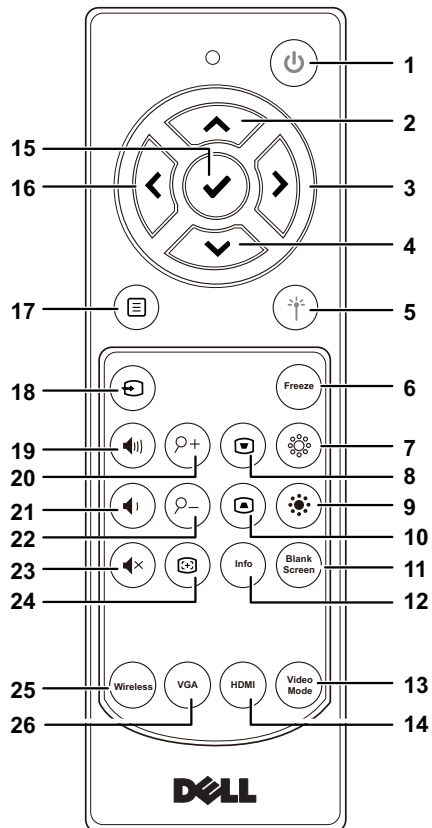

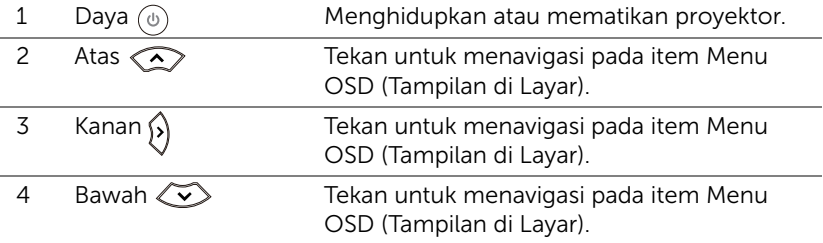

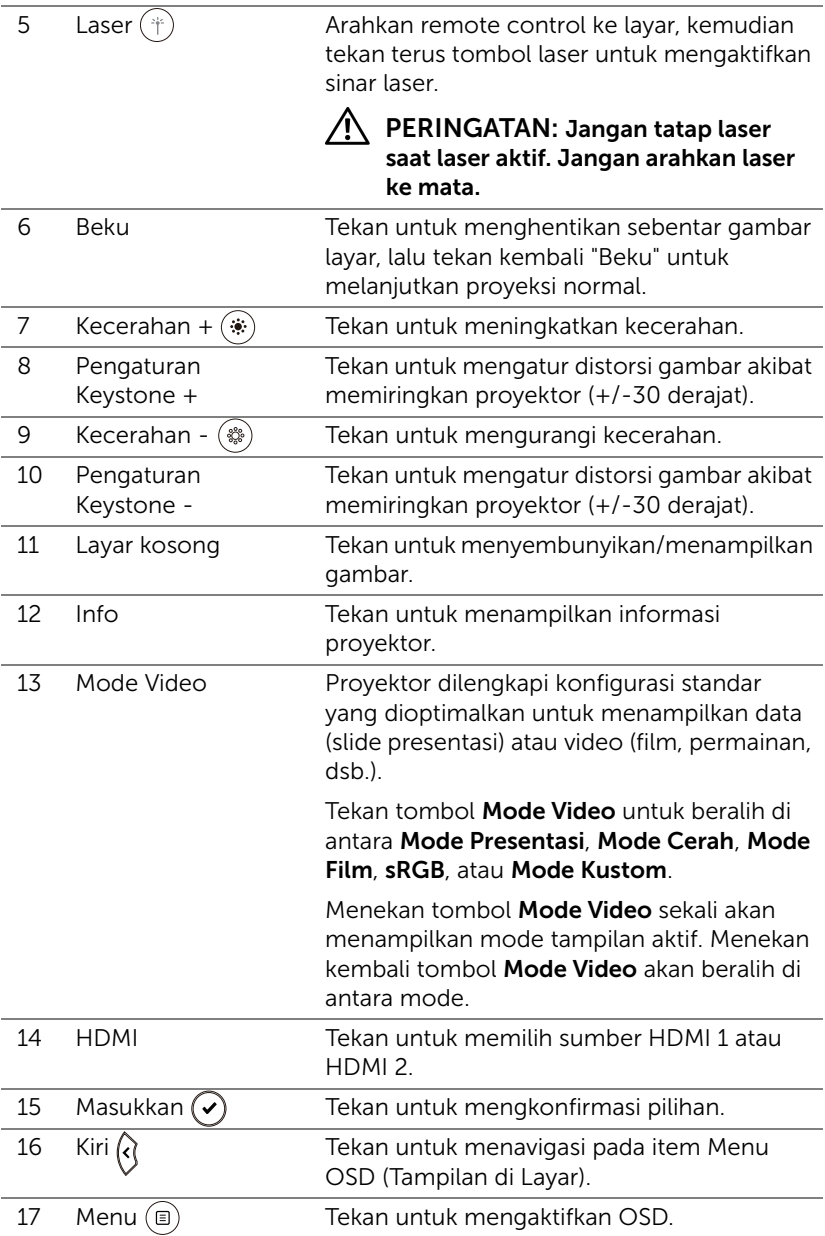

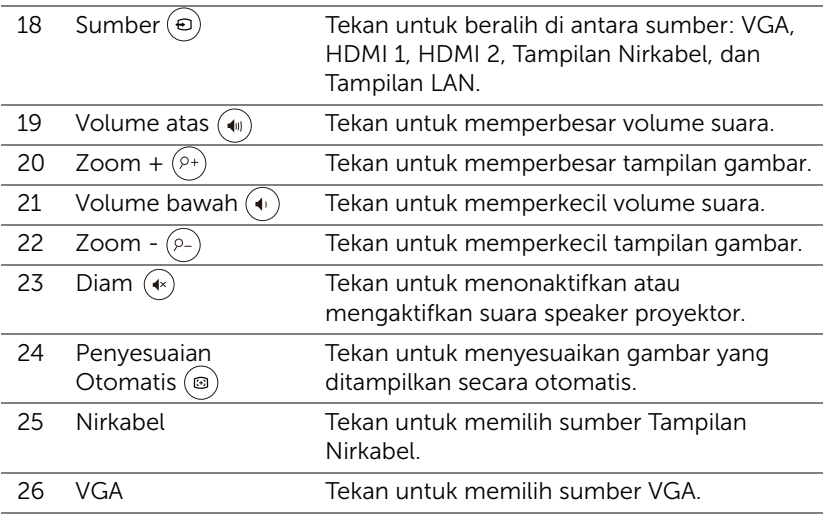

#### Jangkauan Pengoperasian Remote Control

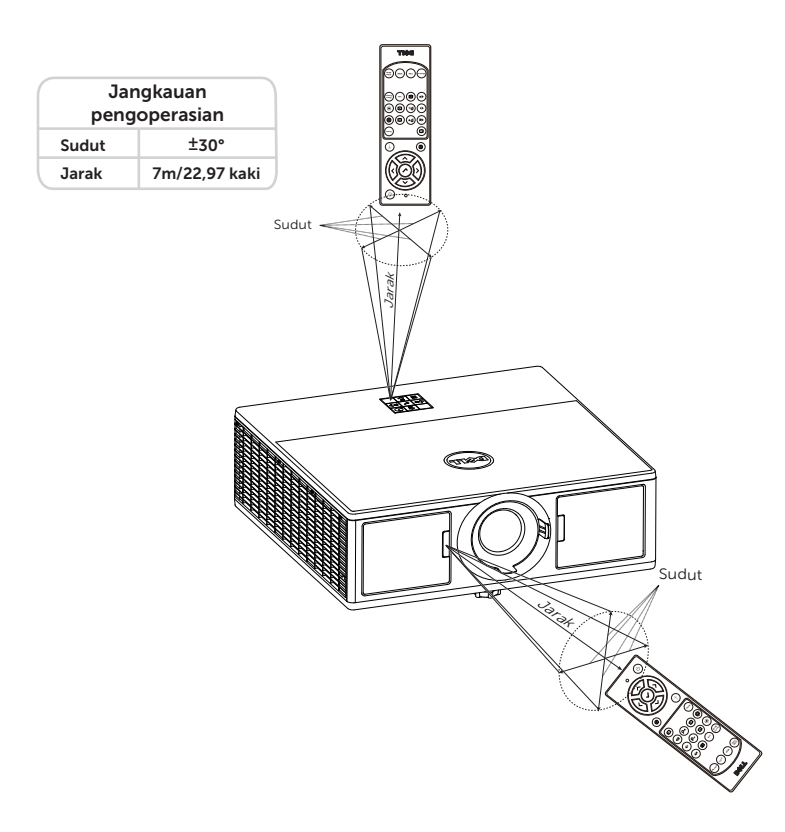

 $\mathscr{C}$  **CATATAN:** Jangkauan pengoperasian yang sebenarnya dapat sedikit berbeda dari diagram. Daya baterai yang lemah juga akan membuat remote control tidak dapat mengoperasikan proyektor dengan benar.

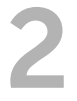

## <span id="page-12-2"></span><span id="page-12-0"></span>2 Menyesuaikan Gambar Proyektor

#### <span id="page-12-1"></span>Menyesuaikan Zoom Proyeksi

#### <span id="page-12-3"></span>Menambah Ketinggian Proyektor

**1** Tambah ketinggian proyektor ke sudut tampilan yang dikehendaki, lalu gunakan roda penyesuai kemiringan depan untuk menyempurnakan sudut tampilan.

#### Mengurangi Ketinggian Proyektor

**1** Kurangi ketinggian proyektor, lalu gunakan roda penyesuai kemiringan depan untuk menyempurnakan sudut tampilan.

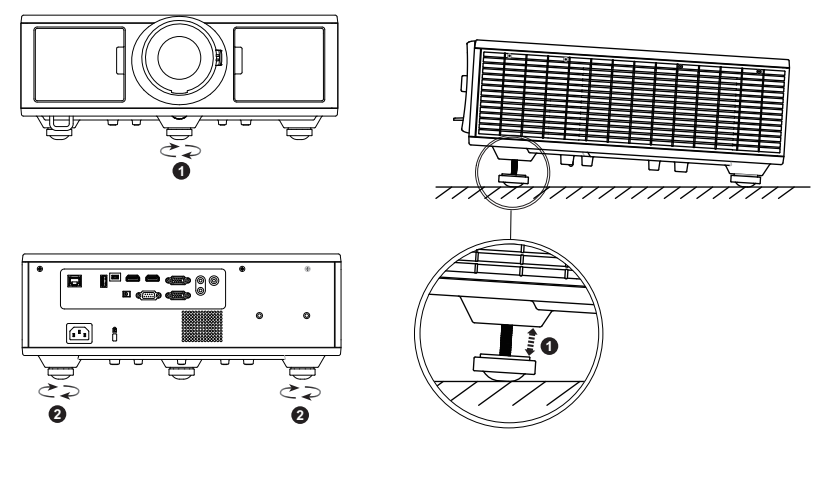

- <span id="page-12-5"></span>1 Roda penyesuai kemiringan depan (Sudut kemiringan: 0 hingga 3,6 derajat)
- <span id="page-12-4"></span>2 Roda penyesuai kemiringan

#### <span id="page-13-1"></span><span id="page-13-0"></span>Menyesuaikan Fokus Proyektor dan Zoom

- **1** Buka pintu sisi depan proyektor.
- **2** Buka kunci penggeser lensa, sebelum menyesuaikan penggeser lensa.
- **3** Putar kenop penggeser lensa vertikal/horizontal untuk menggeser lensa.
- **4** Setelah menyesuaikan penggeser lensa, kunci pengunci pada penggeser lensa.
- **5** Tarik ke atas dan ke bawah pengatur cincin zoom untuk memperbesar dan memperkecil.
- **6** Putar gelang fokus hingga gambar terlihat jelas. Proyektor akan fokus pada jarak antara 4,27 kaki hingga 26,25 kaki (1,3 m hingga 8,0 m).
- **7** Tutup pintu sisi depan proyektor.

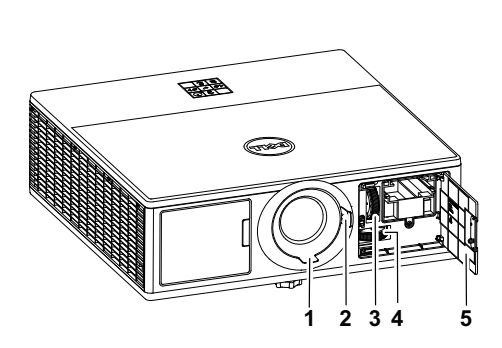

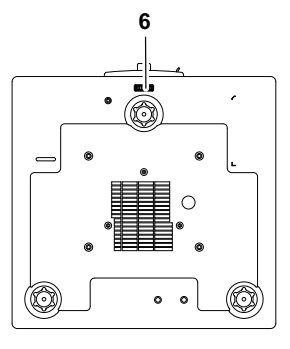

- <span id="page-13-3"></span>1 Gelang fokus
- <span id="page-13-2"></span>2 Cincin zoom
- <span id="page-13-5"></span>3 Kenop penggeser lensa vertikal
- <span id="page-13-4"></span>4 Kenop penggeser lensa horizontal
- <span id="page-13-7"></span>5 Pintu sisi depan
- <span id="page-13-6"></span>6 Kunci geser lensa

#### <span id="page-14-0"></span>Menyesuaikan Posisi Proyektor

Bila Anda memilih posisi untuk proyektor, pertimbangkan ukuran dan bentuk layar, lokasi stopkontak, dan jarak antara proyektor dengan peralatan lainnya. Ikuti panduan umum berikut:

- Letakkan proyektor di bidang yang rata pada sudut yang tepat untuk layar. Proyektor (dengan lensa standar) harus berada sedikitnya 3,28 kaki (1 m) dari layar proyeksi.
- Letakkan proyektor sesuai dengan jarak yang diperlukan dari layar. Jarak dari lensa proyektor ke layar, pengaturan zoom, dan format video akan menentukan ukuran gambar yang diproyeksikan.
- Rasio pantulan lensa:  $1.2 \sim 2.13$
- Pengoperasian arah bebas 360 derajat

Anda dapat mengatur atau memasang 7760 dengan cara berikut:

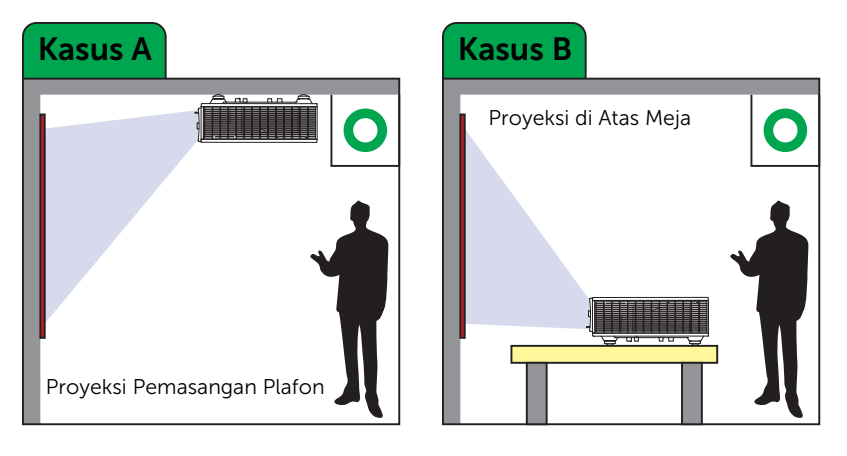

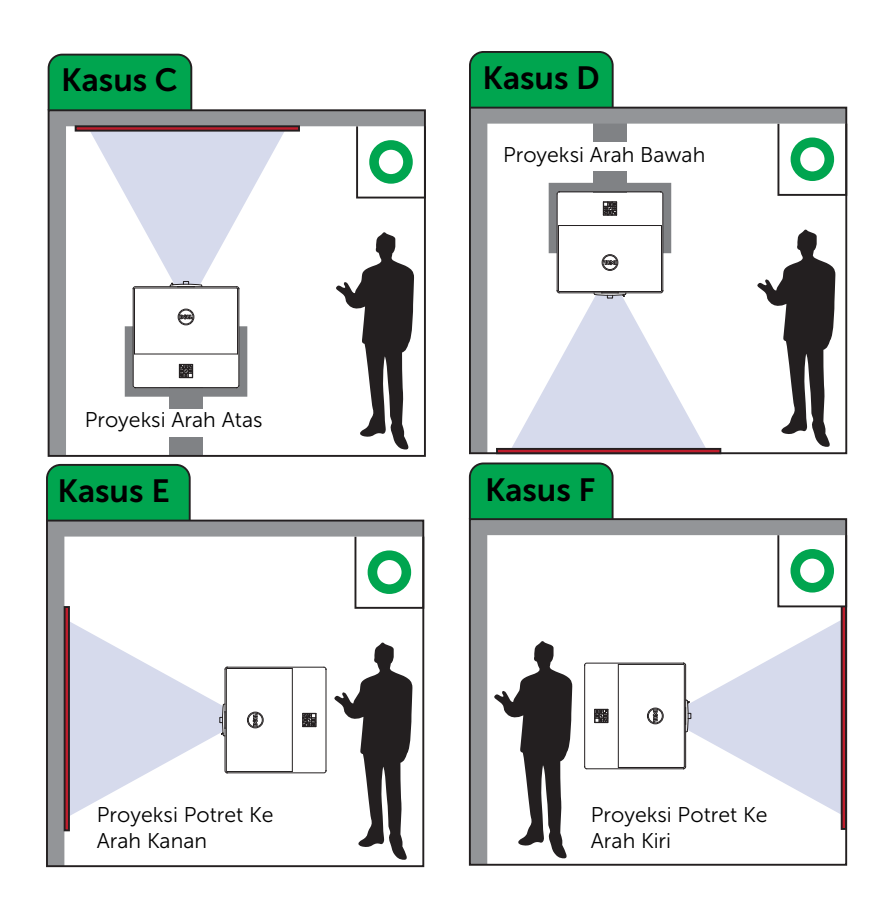

#### <span id="page-16-0"></span>Penyesuaian Sudut Gambar

Anda dapat menggunakan keempat pengaturan sudut untuk menyesuaikan bentuk dan ukuran gambar persegi dengan sisi tidak beraturan.

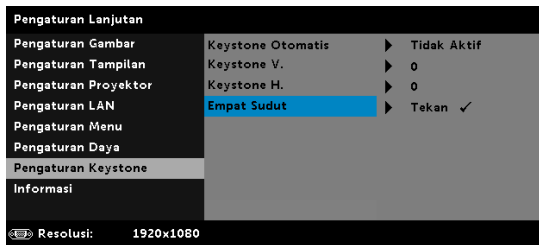

- **1** Pengaturan Lanjutan -> Pengaturan Keystone -> Empat Sudut
- **2** Pada layar empat sudut, gunakan  $\langle \rangle$ ,  $\langle \rangle$ ,  $\langle \rangle$  dan  $\langle \rangle$  untuk memilih satu sudut dan tekan  $\ddot{\curvearrowright}$  untuk mengkonfirmasi.

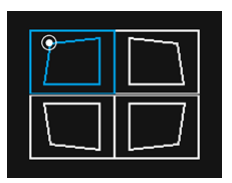

**3** Gunakan  $\langle \diamondsuit \rangle$ ,  $\langle \diamondsuit \rangle$ ,  $\langle \diamondsuit \rangle$  untuk menyesuaikan bentuk dan gambar jika perlu.

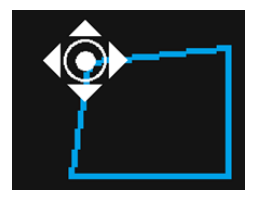

**4** Setelah selesai. tekan tombol "Menu" untuk keluar.

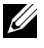

CATATAN: Fungsi ini tidak tersedia jika H./V. Keystone telah disesuaikan.

#### <span id="page-17-0"></span>Mengatur Ukuran Gambar

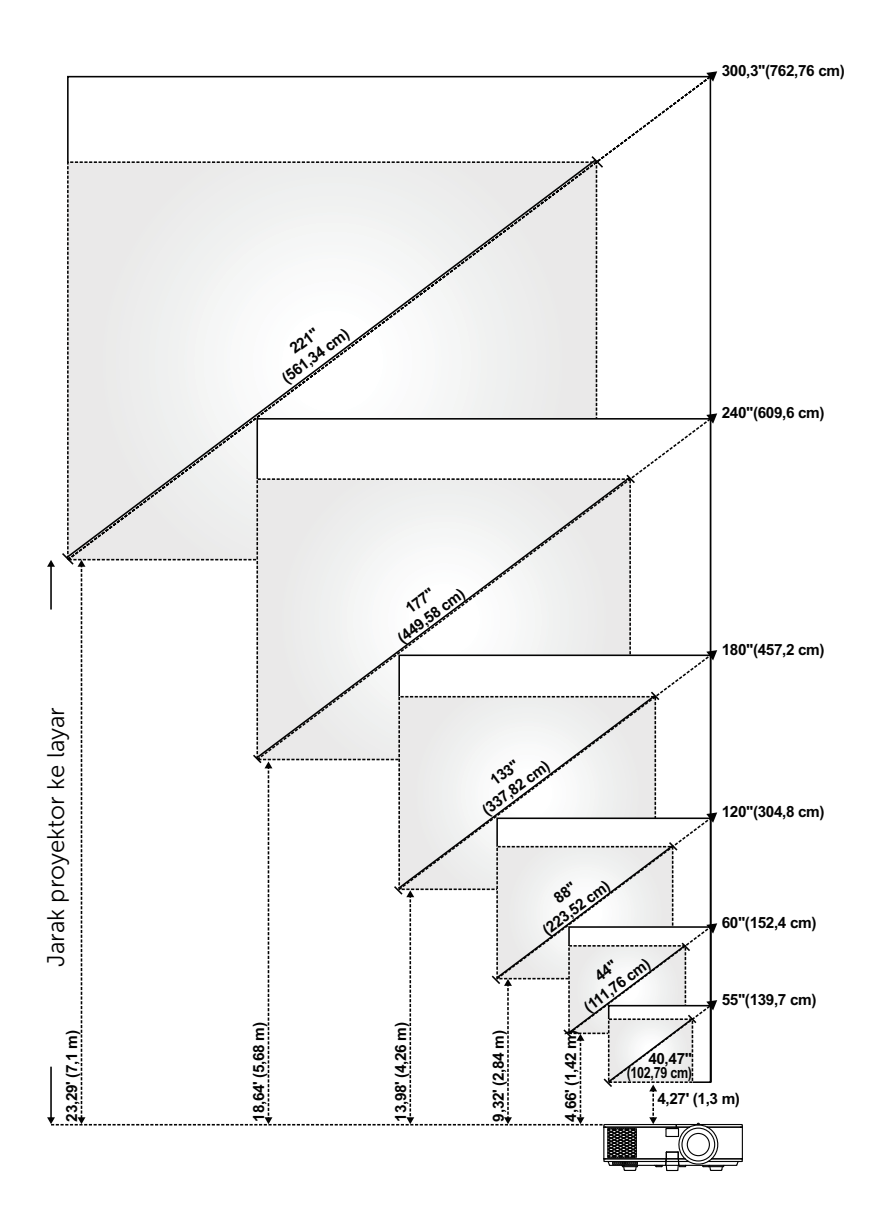

#### Mengatur Bentuk Gambar

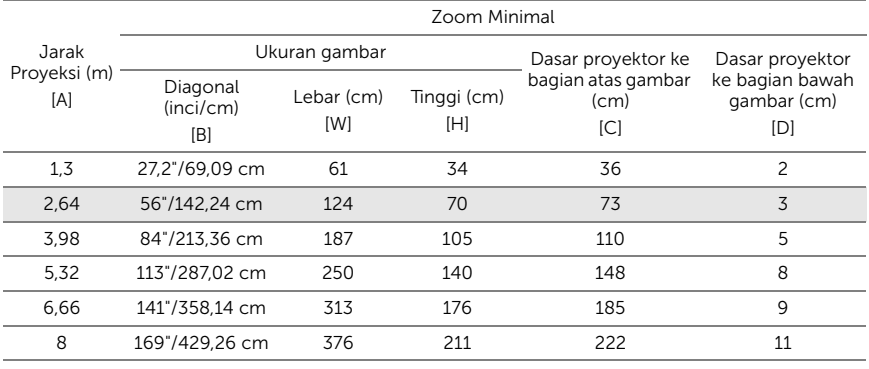

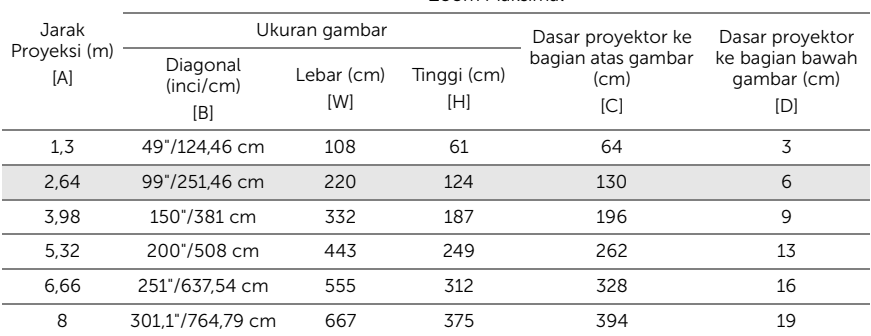

Zoom Maksimal

\* Tabel ini hanya sebagai referensi pengguna.

\* Rasio Offset: 105%~130%

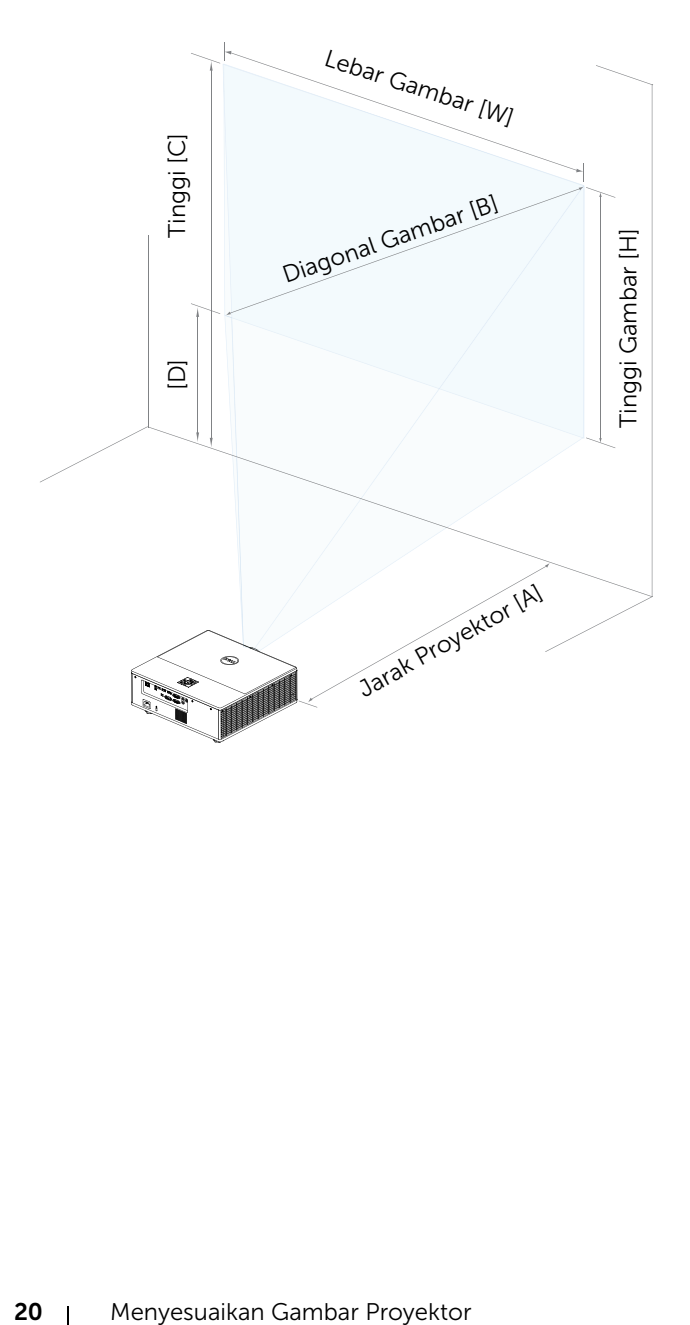

## <span id="page-20-0"></span>3 Menyambungkan Adapter Layar Nirkabel

#### <span id="page-20-2"></span><span id="page-20-1"></span>Memasang Adapter Layar Nirkabel

Proyektor Anda dilengkapi kompartemen internal yang diamankan untuk adapter layar nirkabel. Adapter layar nirkabel tidak diberikan bersama proyektor 7760. Kompartemen internal memiliki port daya HDMI dan USB. Berikut adalah langkah-langkah pemasangan:

**1** Buka pintu sisi depan, pastikan proyektor sudah dimatikan.

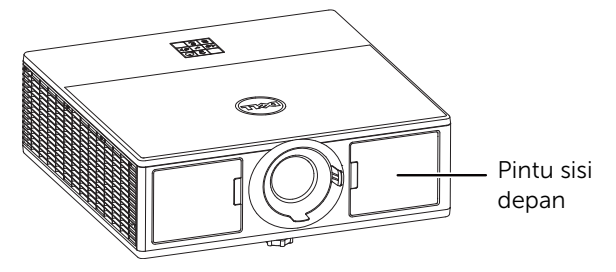

**2** Pasang kabel daya USB ke adapter layar nirkabel.

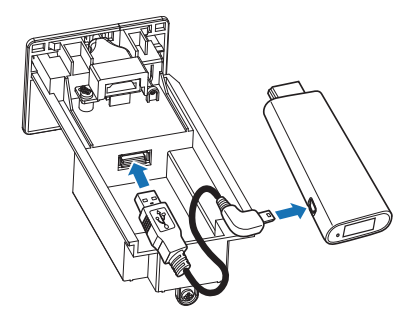

Pasang adapter layar nirkabel.

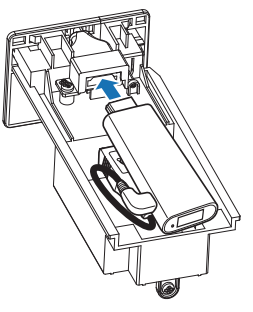

Pasang kembali penutup atas, lalu kencangkan sekrup.

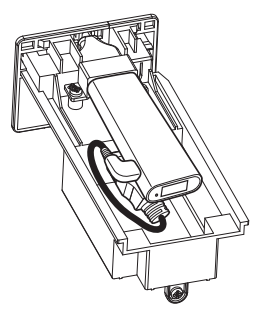

#### <span id="page-22-0"></span>Mengkonfigurasi Adapter Layar Nirkabel

Hidupkan proyektor.

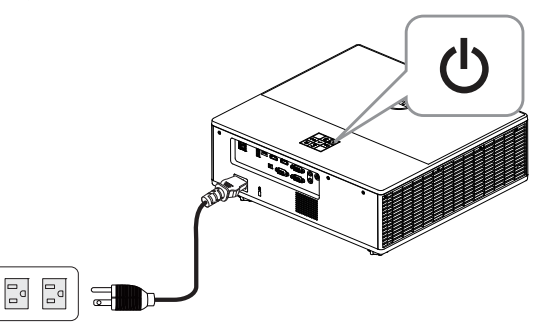

Alihkan ke sumber "Nirkabel".

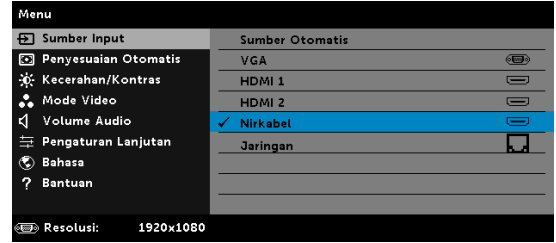

Ikuti petunjuk di layar untuk memproses proyeksi nirkabel.

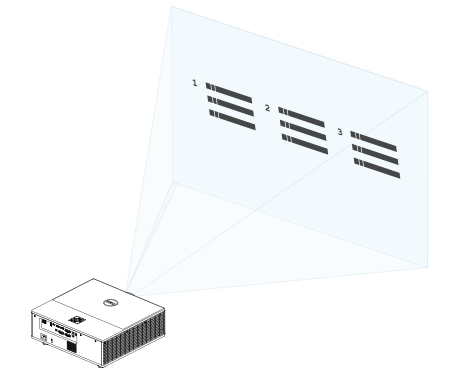

#### <span id="page-23-0"></span>Mengkonfigurasi unit Penerima Nirkabel Dell WR517

Penerima nirkabel Dell WR517 memungkinkan laptop Windows, smartphone Android, atau tablet dengan kemampuan Miracast menampilkan gambar layar ke Dell 7760 dengan menggunakan antarmuka Wi-Fi Direct.

Fitur unit penerima nirkabel Dell WR517 termasuk:

- Konektivitas nirkabel melalui IEE 802.11 ac (Wi-Fi), bluetooth, dan Screencast.
- Konektivitas menyederhanakan dan memudahkan untuk tersambung ke sistem lama dan baru.
- Driver/aplikasi Monitor Nirkabel Dell untuk mendukung fitur berbagi HID tambahan/disempurnakan akan disertakan untuk Windows 10, Windows 8.x dan Windows 7.

Modul nirkabel Dell tidak disertakan bersama dengan proyektor 7760 Anda. Anda dapat membelinya di situs Web Dell di www.dell.com.

Menyambungkan unit penerima nirkabel Dell WR517 anda dengan proyektor 7760:

- **1** Gunakan obeng plus Philips untuk mengencangkan dua sekrup (disertakan dengan unit penerima) ke rak pemasangan di bagian belakang proyektor.
- **2** Sejajarkan lubang pemasangan unit penerima nirkabel Dell WR517 dengan dua sekrup yang telah dikencangkan di bagian belakang proyektor lalu tekan unit penerima ke bawah hingga terkunci dengan benar.
- **3** Sambungkan kabel mikro USB (yang disediakan bersama penerima) dari penerima nirkabel Dell WR517 ke lubang USB di projektor untuk medapatkan daya.
- **4** Sambungkan kabel HDMI (disertakan dengan unit penerima) dari unit penerima nirkabel Dell WR517 ke proyektor.
- **5** Sambungkan Kabel USB dari unit penerima nirkabel Dell WR517 ke mouse dan keyboard USB.
- **6** Menghidupkan proyektor dan penerima nirkabel Dell WR517 akan diaktifkan secara bersamaan.

Mengkonfigurasi unit penerima nirkabel dengan layar. Langkah 1&2.

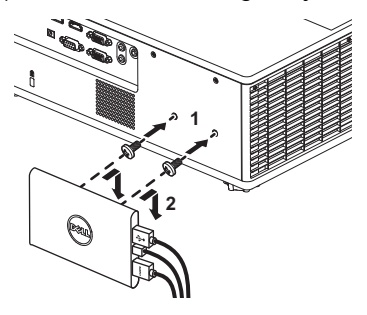

Mengkonfigurasi unit penerima nirkabel dengan layar. Langkah 3, 4 & 5.

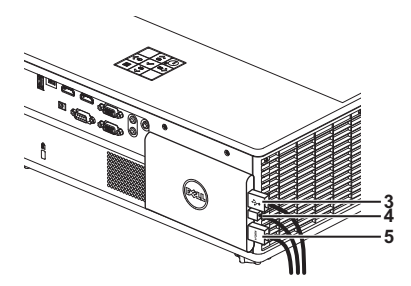

#### <span id="page-25-0"></span>Menggunakan Layar LAN

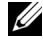

 $\mathbb Z$  **CATATAN:** Langkah pengaturan layar LAN sama seperti untuk sistem operasi Windows dan Mac.

#### Mengaktifkan LAN pada Proyektor

**1** Pasang kabel daya, lalu tekan tombol daya.

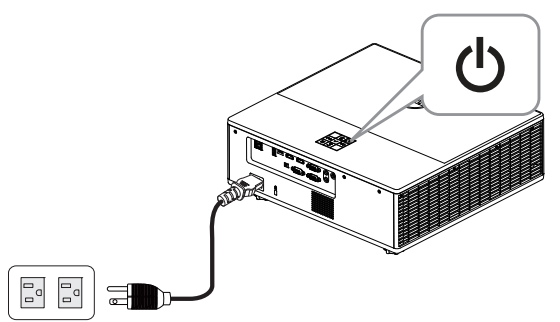

**2** Tekan tombol Menu pada panel kontrol atau remote control proyektor.

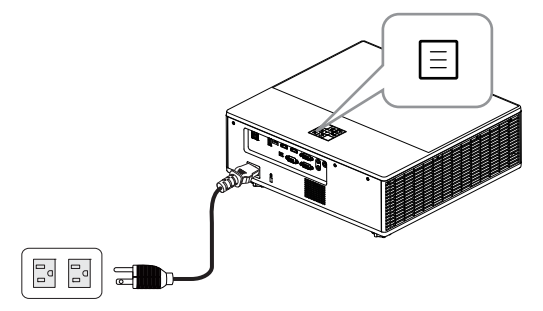

**CATATAN:** Gunakan tombol  $\langle \bullet \rangle$ ,  $\langle \bullet \rangle$ ,  $\langle \bullet \rangle$  dan  $\langle \bullet \rangle$  untuk menavigasi serta  $(\checkmark)$  untuk memilih.

**3** Pastikan opsional DHCP Tidak Aktif dari pengaturan LAN pada menu Pengaturan Lanjutan.

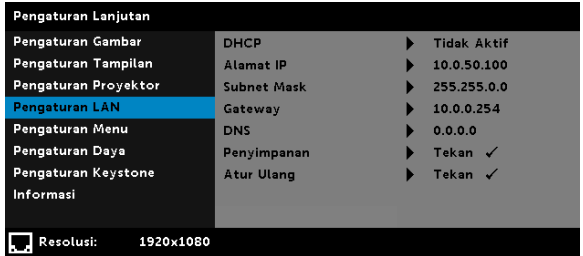

**4** Akses menu Sumber Input, lalu pilih sumber Jaringan.

| Menu                                      |                        |           |
|-------------------------------------------|------------------------|-----------|
| <b>Sumber Input</b><br>Ð                  | <b>Sumber Otomatis</b> |           |
| Penyesuaian Otomatis<br>$\Box$            | <b>VGA</b>             | $60 - 10$ |
| W. Kecerahan/Kontras                      | HDMI <sub>1</sub>      | $=$       |
| ∴<br>Mode Video                           | HDMI <sub>2</sub>      | $=$       |
| ₫<br>Volume Audio                         | <b>Nirkabel</b>        | $\equiv$  |
| Pengaturan Lanjutan<br>圭                  | Jaringan               |           |
| Bahasa                                    |                        |           |
| <b>Bantuan</b><br>7                       |                        |           |
|                                           |                        |           |
| Resolusi:<br>1920×1080<br>$\circ$ $\circ$ |                        |           |

Layar Panduan LAN di bawah akan muncul:

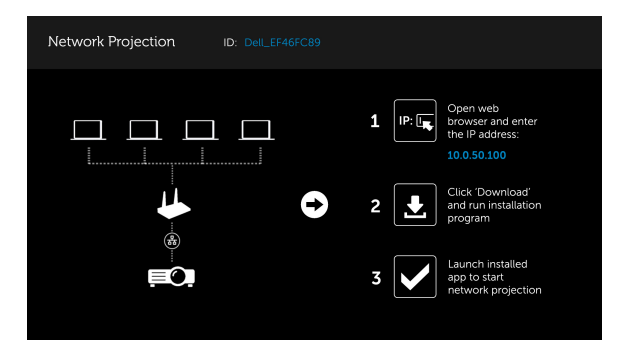

#### Menginstal Proyeksi Jaringan Dell pada Komputer Anda

**5** Sambungkan kabel LAN ke proyektor dan komputer.

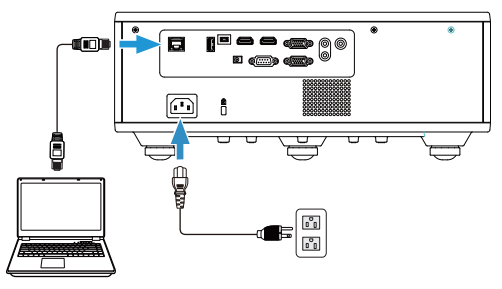

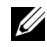

**CATATAN:** Anda juga dapat menyambungkan kabel LAN ke proyektor dan komputer melalui hub. Lakukan langkah berikut:

**a** Opsional DHCP ubah ke Aktif. Langkah: Pengaturan Lanjutan -> Pengaturan LAN -> DHCP -> Aktif.

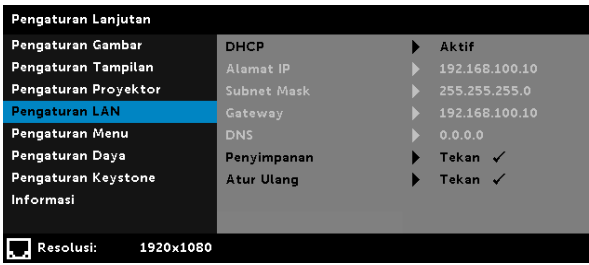

Alamat IP ini dihasilkan melalui DHCP, alamat ini tidak sama.

- **b** Sumber Input ubah ke sumber Jaringan. Langkah: Sumber Input → Jaringan (sama seperti Langkah 4).
- **c** Buka browser Internet pada komputer, lalu masukkan 192.168.100.10 (seperti pada layar) di panel alamat browser.
- **d** Lanjutkan ke Langkah 8.

**6** Buka dan masuk ke Internet Protocol (TCP/IP) pada komputer, lalu masukkan alamat IP dan angka Subnet, kemudian klik OK.

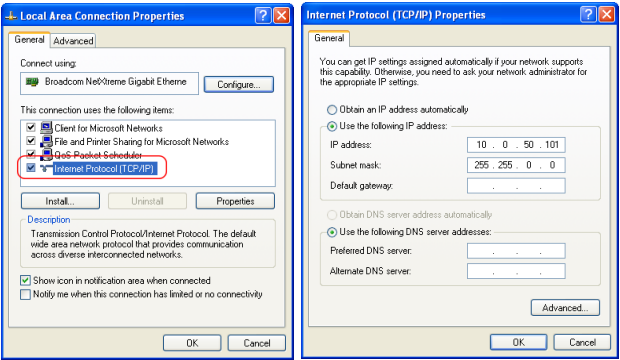

**7** Buka browser Internet pada komputer, lalu masukkan 10.0.50.100 (default) di panel alamat browser. Anda akan diarahkan ke halaman Manajemen Web Dell 7760.

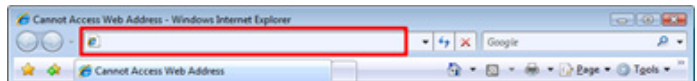

**8** Halaman Manajemen Web 7760 akan terbuka. Untuk penggunaan pertama kali, klik Download.

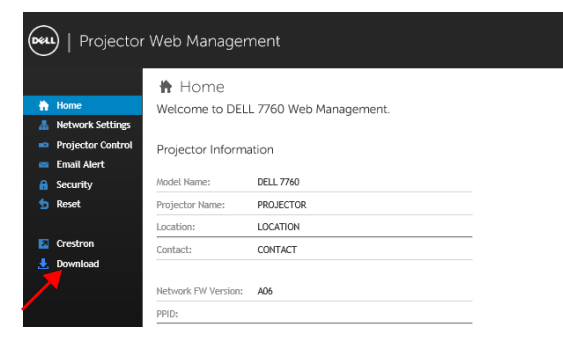

**9** Pada halaman Download, lihat sistem operasi yang sesuai, lalu klik Download Aplikasi Proyeksi Jaringan dan instal pada komputer.

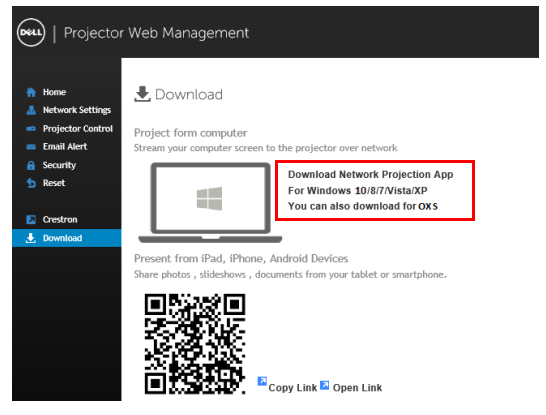

 $\mathbb Z$  **CATATAN:** Jika Anda tidak dapat menginstal aplikasi karena hak yang tidak memadai di komputer, hubungi administrator jaringan.

**10** Klik Jalankan untuk melanjutkan penginstalan perangkat lunak satu kali.

**11** Perangkat lunak penginstalan akan dijalankan. Untuk menyelesaikan konfigurasi, ikuti petunjuk pada layar.

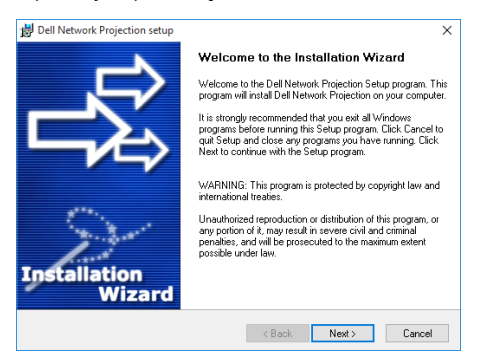

#### Mengaktifkan Aplikasi Proyeksi Jaringan Dell

Setelah penginstalan selesai, Anda dapat mengklik dua kali ikon pada desktop untuk mengaktifkan aplikasi.

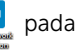

Proyeksi Jaringan Dell di bawah akan muncul:

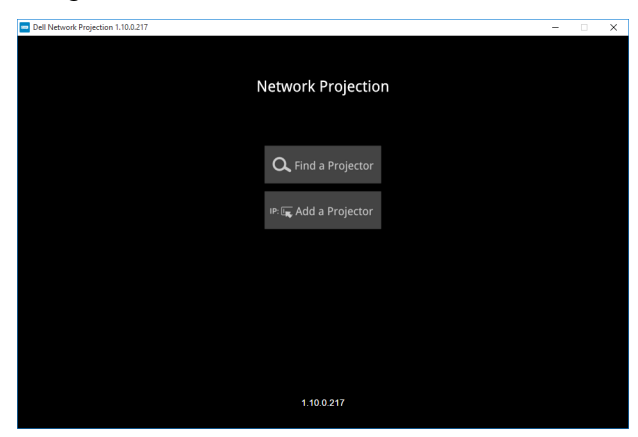

12 Pada layar Dell Network Projection, klik Cari Proyektor, lalu pilih Dell 42FE21E1 (kode acak).

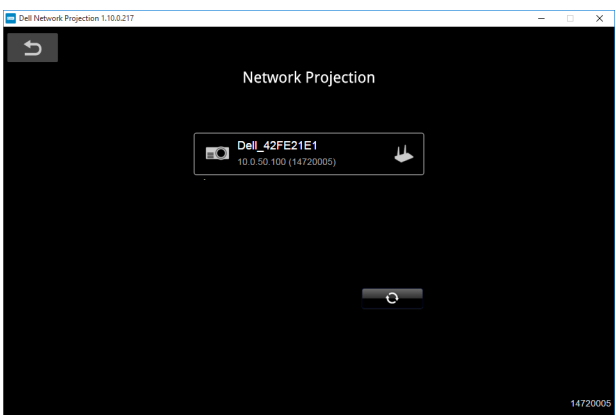

**13** Klik pilihan Cermin Mati untuk mengaktifkan proyeksi jaringan Dell 7760.

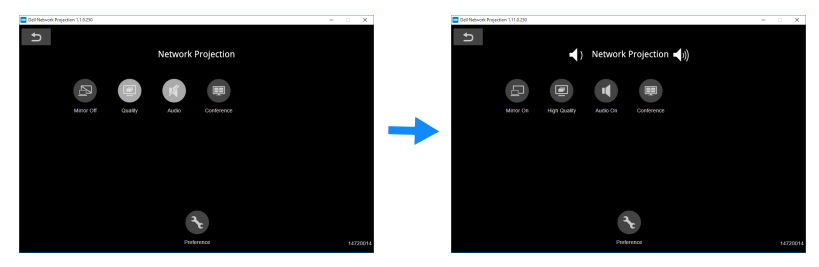

#### <span id="page-32-0"></span>Mengenali Tombol

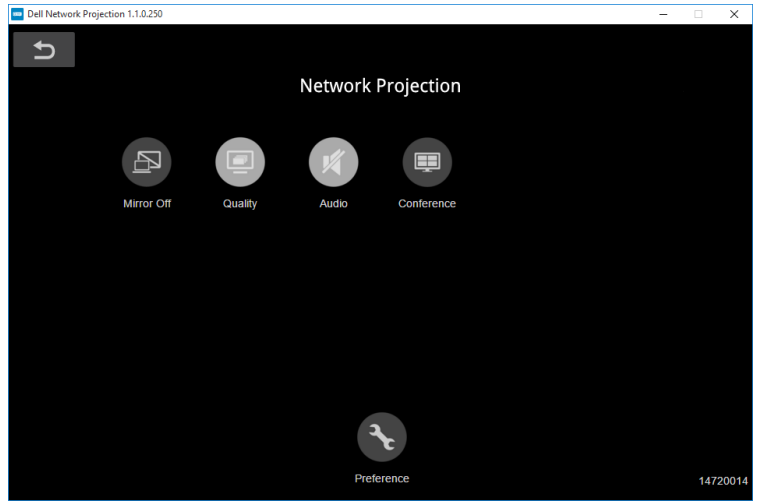

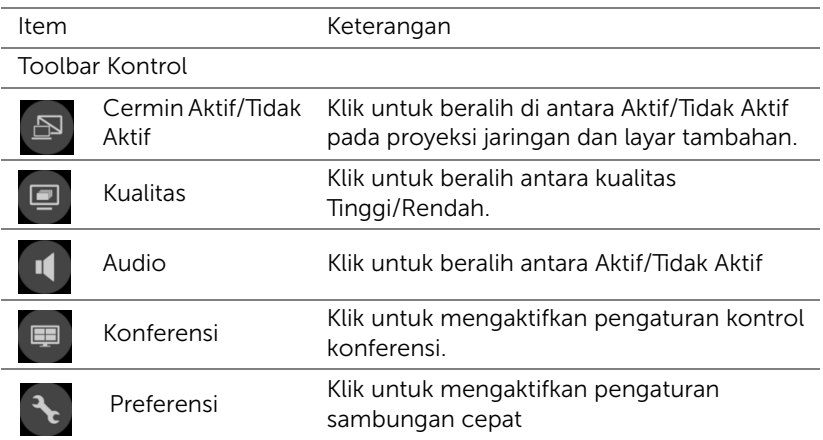

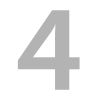

## <span id="page-33-0"></span>4 Mengatasi masalah

#### <span id="page-33-1"></span>Tips Mengatasi Masalah

[Jika Anda mengalami masalah dengan proyektor, lihat tips mengatasi](#page-32-0)  [masalah berikut ini. Jika masalah tetap muncul, kontak Dell](#page-32-0).

Tidak ada gambar yang ditampilkan di layar

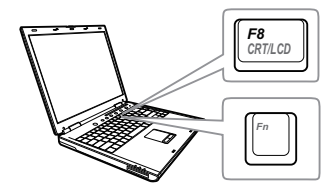

#### Masalah Kemungkinan Solusi

- Pastikan Anda telah memilih sumber input yang benar pada menu SUMBER INPUT.
- Pastikan port grafis eksternal telah diaktifkan. Jika Anda menggunakan laptop Dell, tekan <a>[<a>[<a>[<a>(Fn+F8). Untuk komputer lainnya, lihat dokumen yang sesuai. Jika gambar tidak ditampilkan dengan benar, upgrade driver video komputer Anda. Untuk komputer Dell, kunjungi www.dell.com/support.
- Pastikan semua kabel telah tersambung dengan benar. Lihat ["Menyesuaikan](#page-12-2)  [Gambar Proyektor" pada halaman 13.](#page-12-2)
- Pastikan pin konektor tidak tertekuk atau rusak.
- Gunakan Pola Uji di menu Pengaturan Proyektor dalam Pengaturan Lanjutan. Pastikan warna pola pengujian sudah benar.

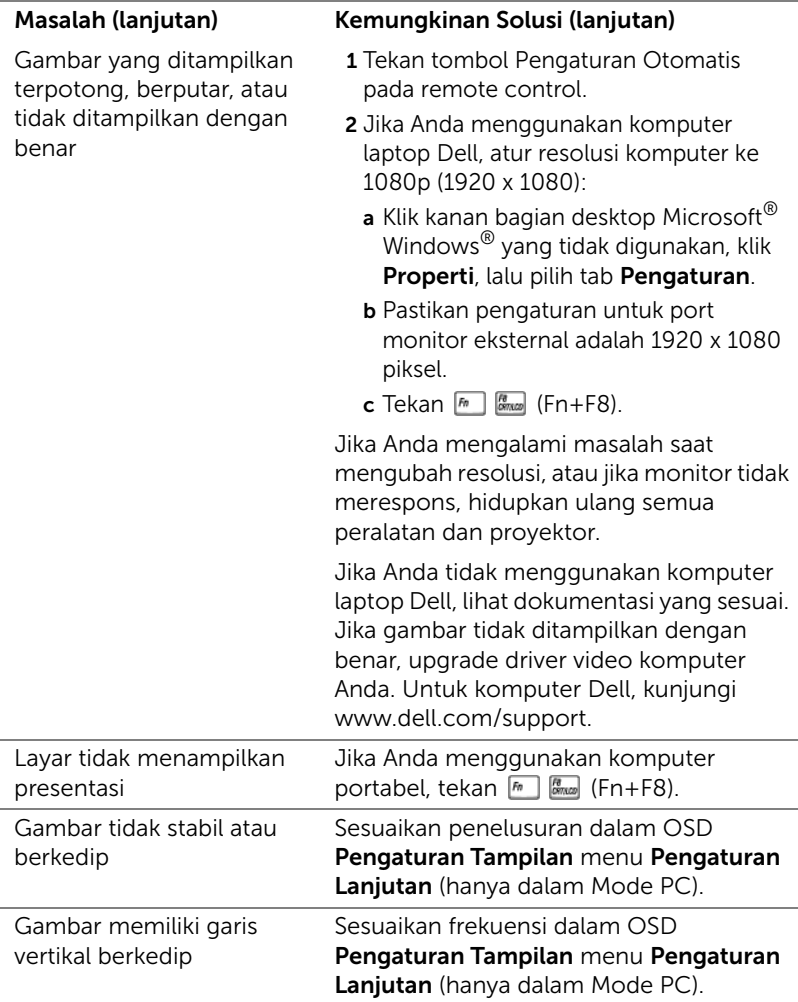

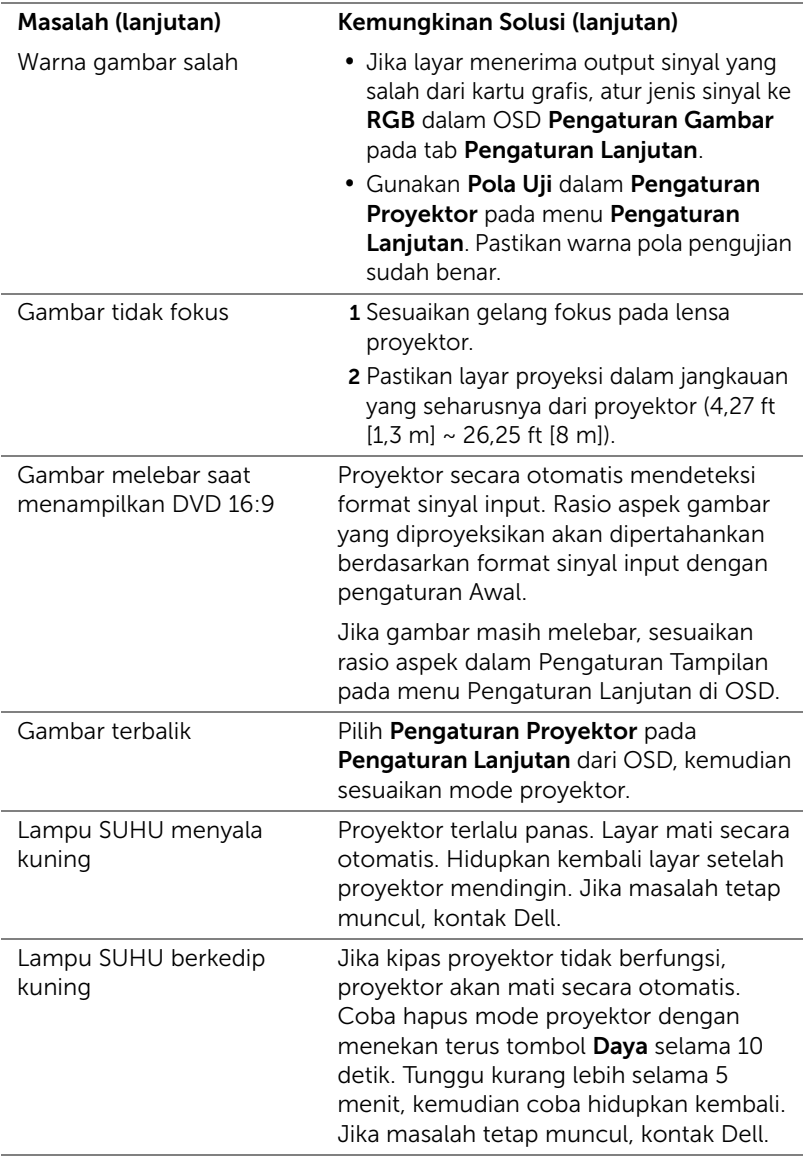

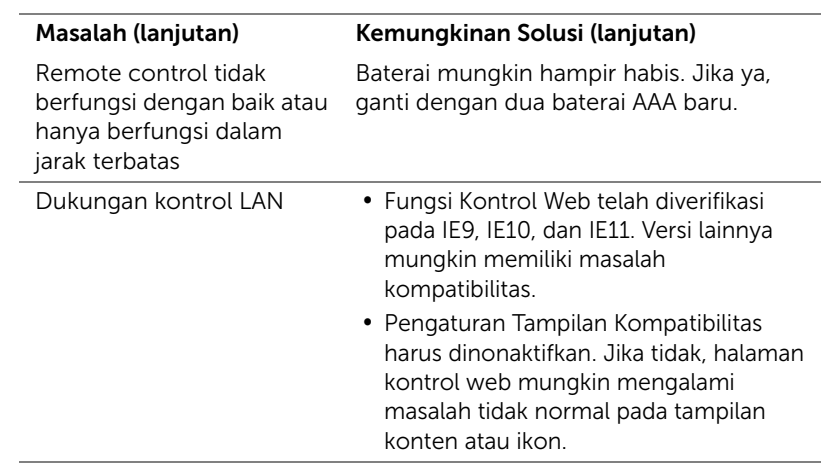

#### <span id="page-37-0"></span>Sinyal Pemandu

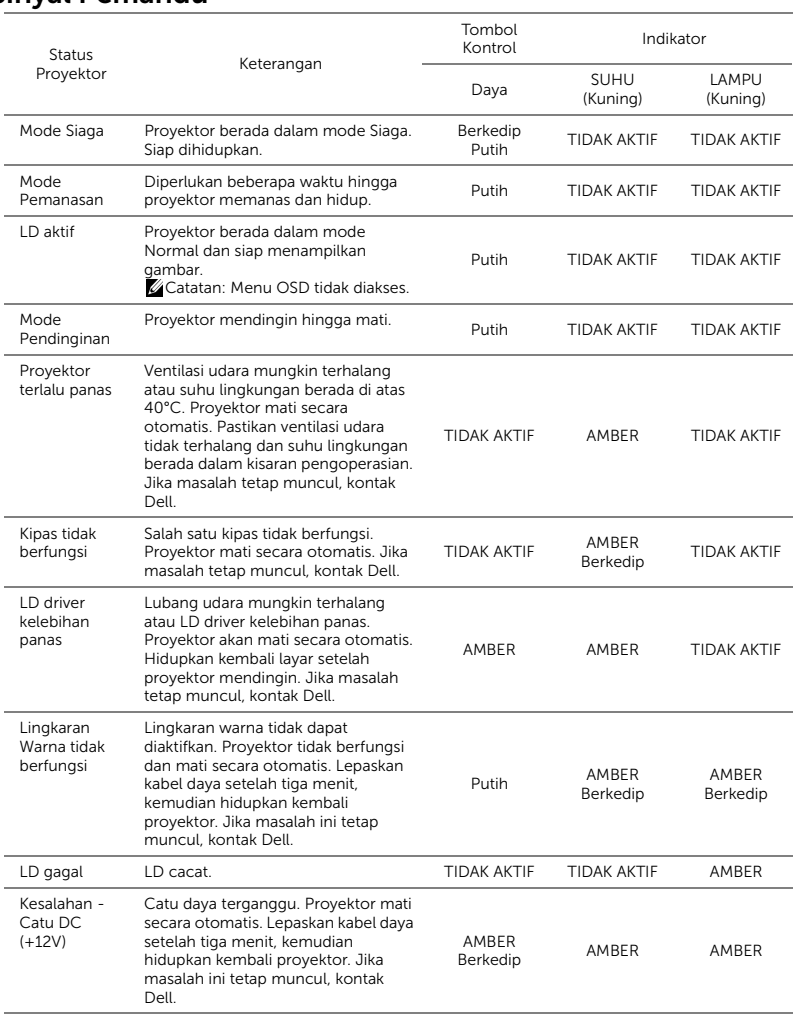

## <span id="page-38-0"></span>**Pemeliharaan**

#### <span id="page-38-2"></span><span id="page-38-1"></span>Mengganti Baterai Remote Control

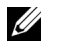

CATATAN: Keluarkan baterai dari remote control bila tidak digunakan.

1 Tekan tab untuk membuka penutup tempat baterai.

2 Periksa tanda polaritas (+/-) pada baterai.

- 3 Masukkan baterai dan sejajarkan polaritas dengan benar sesuai tanda dalam tempat baterai.
- $\mathscr U$

CATATAN: Jangan gabungkan berbagai jenis baterai atau jangan gunakan baterai baru dan lama secara bersamaan.

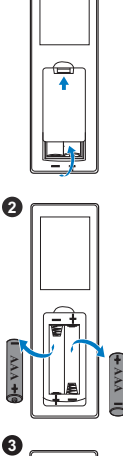

 $\bullet$ 

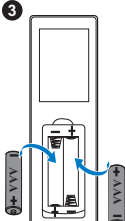

Pasang kembali penutup baterai. **<sup>4</sup>**

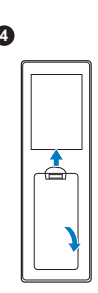

# <span id="page-40-0"></span>6 Spesifikasi

<span id="page-40-13"></span><span id="page-40-12"></span><span id="page-40-11"></span><span id="page-40-10"></span><span id="page-40-9"></span><span id="page-40-8"></span><span id="page-40-7"></span><span id="page-40-6"></span><span id="page-40-5"></span><span id="page-40-4"></span><span id="page-40-3"></span><span id="page-40-2"></span><span id="page-40-1"></span>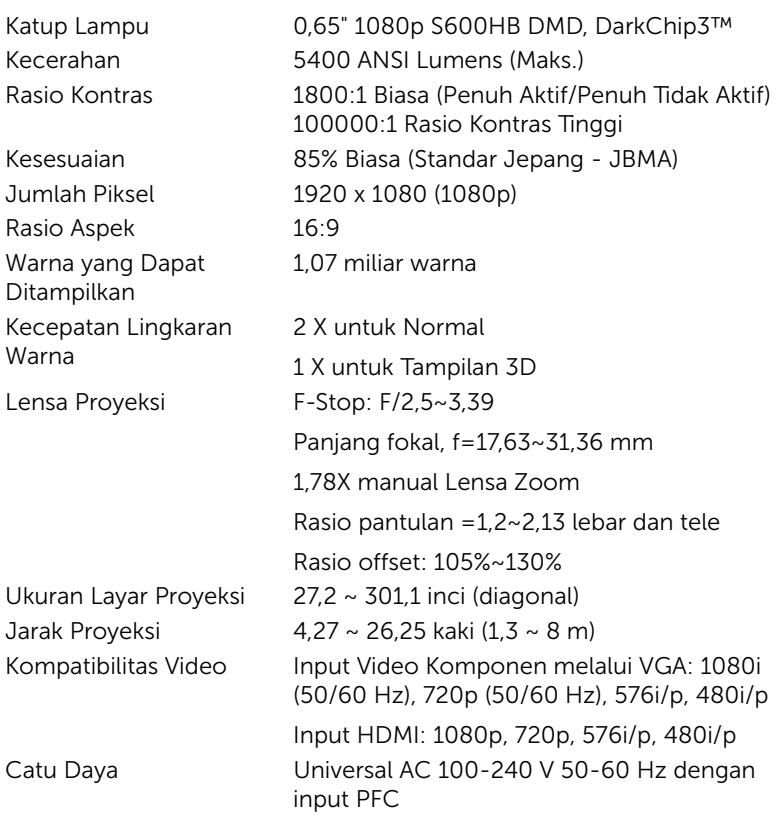

<span id="page-41-4"></span>

Pemakaian Daya Mode Normal: 455W ± 15% @ 110 Vac Mode Eco: 280 W  $\pm$  15% @ 110 Vac Mode Siaga: < 0,5 W Siaga jaringan: < 3 W

<span id="page-41-0"></span> $\mathscr{A}$  **CATATAN:** Secara default, proyektor ditetapkan untuk beralih ke mode hemat daya setelah 20 menit tanpa aktivitas. Audio 2 speaker x 10 watt RMS Tingkat Noise Mode Normal: 36 dB(A) Mode Eco: 32 dB(A)

<span id="page-41-6"></span><span id="page-41-2"></span><span id="page-41-1"></span>Berat Proyektor < 24,47 lbs (11,1 Kg)

Dimensi (W x D x H) 15,94 x 15,24 x 5,08 inci (405 x 387 x 129 mm)

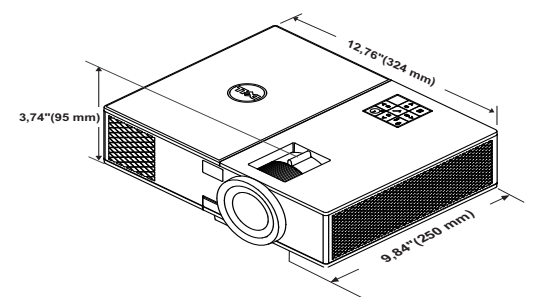

<span id="page-41-3"></span>Lingkungan Suhu pengoperasian: 5 °C hingga 40 °C

<span id="page-41-5"></span>

(41 °F hingga 104 °F) Kelembaban: 80% maksimum

Suhu penyimpanan: 0 °C hingga 60 °C (32 °F hingga 140 °F) Kelembaban: 90% maksimum

Suhu pengiriman: -20 °C hingga 60 °C (-4 °F hingga 140 °F) Kelembaban: 90% maksimum Soket I/O Daya: Satu soket daya AC (3-pin - C14 inlet)

> Input VGA: Satu soket D-sub 15-pin (Biru), VGA Masuk, untuk sinyal input analog RGB/Komponen.

Output VGA: Satu soket D-sub 15-pin (Hitam) untuk VGA-A loop through.

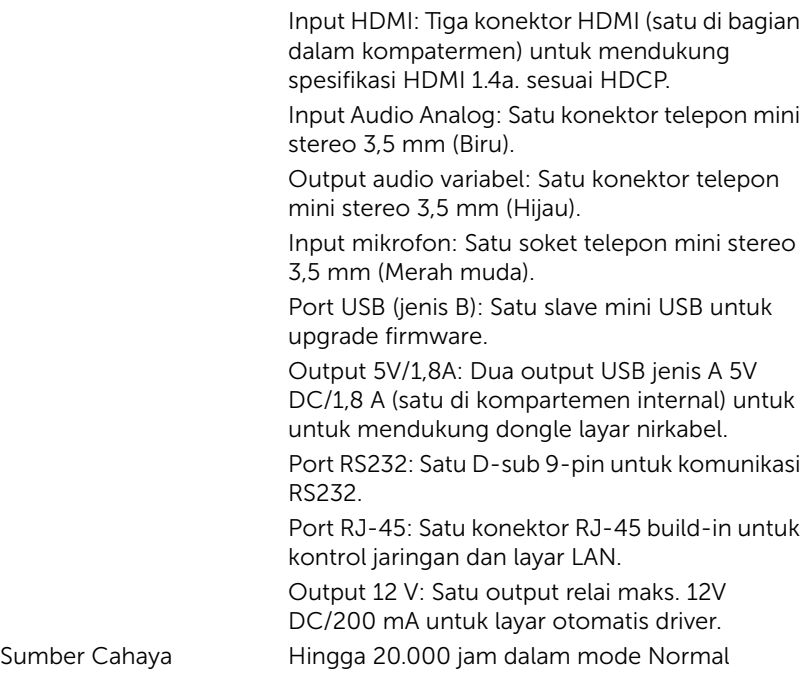

## <span id="page-43-1"></span><span id="page-43-0"></span>7 Informasi Tambahan

Untuk informasi tambahan tentang cara menggunakan proyektor, buka Panduan Pengguna Proyektor Dell di www.dell.com/support/manuals.

## <span id="page-44-1"></span><span id="page-44-0"></span>8 Menghubungi Dell

<span id="page-44-2"></span>Untuk pelanggan di Amerika Serikat, hubungi 800-WWW-DELL (800-999- 3355).

<span id="page-44-3"></span>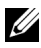

**CATATAN:** Jika tidak memiliki sambungan Internet aktif, Anda dapat menemukan informasi kontak pada faktur pembelian, slip kemasan, bukti pembelian, atau katalog produk Dell.

Dell memberikan beberapa dukungan serta pilihan layanan online dan melalui telepon. Ketersediaan beragam menurut negara serta produk dan beberapa layanan mungkin tidak tersedia di wilayah Anda. Untuk menghubungi Dell tentang masalah penjualan, dukungan teknis, atau layanan pelanggan:

- **1** Kunjungi www.dell.com/contactDell.
- **2** Pilih wilayah di peta interaktif.
- **3** Pilih Segmen untuk Kontak.
- **4** Pilih layanan atau link dukungan yang sesuai dengan kebutuhan Anda.

# Indice

## D

Dell menghubungi [44,](#page-43-1) [45](#page-44-2) dukungan menghubungi Dell [44,](#page-43-1) [45](#page-44-2)

#### M

Mengatur Fokus Proyektor [14](#page-13-1)

Mengatur Gambar Proyeksi Mengatur Ketinggian Proyektor [13](#page-12-3) mengurangi ketinggian proyektor Roda penyesuai kemiringan [13](#page-12-4) Roda penyesuai kemiringan depan [13](#page-12-5) Mengatur Zoom dan Fokus Proyektor Cincin zoom [14](#page-13-2) Gelang fokus [14](#page-13-3) Kenop penggeser lensa horizontal [14](#page-13-4) Kenop penggeser lensa vertikal [14](#page-13-5) Kunci geser lensa [14](#page-13-6) Pintu sisi depan [14](#page-13-7) Mengganti Lampu [39](#page-38-2) Menghubungi Dell [4](#page-3-2)

Menyambungkan Proyektor Ke Komputer [21](#page-20-2)

#### N

nomor telepon [45](#page-44-3)

#### P

Port Sambungan Konektor output DC + 12V [6](#page-5-1) Slot kabel keamanan [6](#page-5-2) Soket HDMI1 [6](#page-5-3) Soket HDMI2 [6](#page-5-4) Soket input audio [6](#page-5-5) Soket input VGA [6](#page-5-6) Soket kabel daya [6](#page-5-7) Soket keluar DC +5V/1,8A [6](#page-5-8) Soket mikrofon [6](#page-5-9) Soket Mini USB (tipe B mini) untuk upgrade firmware [6](#page-5-10) Soket output audio [6](#page-5-11) Soket output VGA (monitor loop-through) [6](#page-5-12) Soket RJ45 [6](#page-5-13) Soket RS232 [6](#page-5-14)

#### R

Remote Control [9](#page-8-1)

## S

Tombol daya [5](#page-4-9) Unit penerima inframerah [5](#page-4-10)

Spesifikasi Audio [42](#page-41-0) Berat Proyektor [42](#page-41-1) Catu Daya [41](#page-40-1) Dimensi [42](#page-41-2) Jarak Proyeksi [41](#page-40-2) Jumlah Piksel [41](#page-40-3) Katup Lampu [41](#page-40-4) Kecepatan Lingkaran Warna [41](#page-40-5) Kecerahan [41](#page-40-6) Kesesuaian [41](#page-40-7) Kompatibilitas Video [41](#page-40-8) Lensa Proyeksi [41](#page-40-9) Lingkungan [42](#page-41-3) Pemakaian Daya [42](#page-41-4) Rasio Aspek [41](#page-40-10) Rasio Kontras [41](#page-40-11) Soket I/O [42](#page-41-5) Tingkat Noise [42](#page-41-6) Ukuran Layar Proyeksi [41](#page-40-12) Warna yang Dapat Ditampilkan [41](#page-40-13)

#### $\overline{U}$

Unit Utama [5](#page-4-1) 20W (2 x 10W) speaker [5](#page-4-2) Cincin zoom [5](#page-4-3) Gelang fokus [5](#page-4-4) Indikator status [5](#page-4-5) Lensa [5](#page-4-6) Lubang [pemasangan untuk di](#page-4-7)  dinding 5 Roda penyesuai kemiringan [5](#page-4-8)